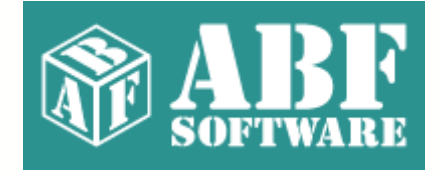

# **ABF Internet Explorer Tools**

Copyright © 2000-2004 ABF software, Inc.

# **Table of Contents**

# **Part I Introduction**

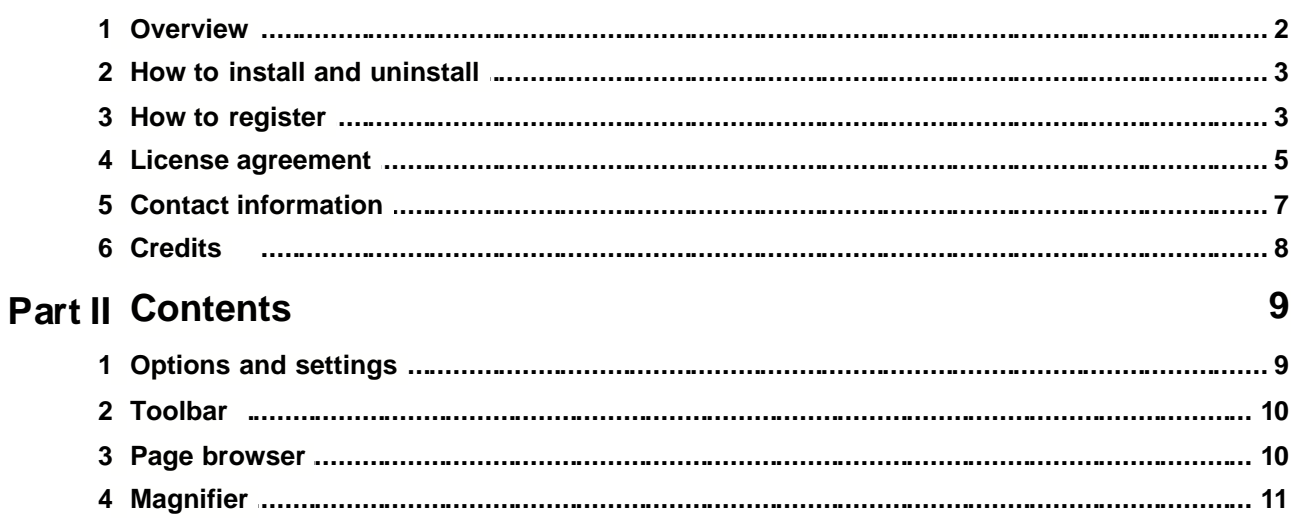

 $\mathbf{L}$ 

 $\overline{\mathbf{2}}$ 

# **1 Introduction**

### **1.1 Overview**

### **Program overview**

**ABF Internet Explorer Tools** is a set of very useful plug-ins for the popular **MS Internet Explorer** browser. The software contains a tool bar, page browser, magnifier bar, and a set of additional commands, such as: refresh ignore cache, block popup window, and so on. This product is designed to help you to access any information from the World Wide Web easily. **ABF Internet Explorer Tools** is interesting for any kind of users: common users will be happy to **block annoying popup** windows or refresh any web page ignoring browser cache; people with poor eyesight will find an integrated **magnifier** very helpful; professionals will be able to refresh page or images by one click, save all images at once to some folder on disk, or get an **extended information** about each loaded page.

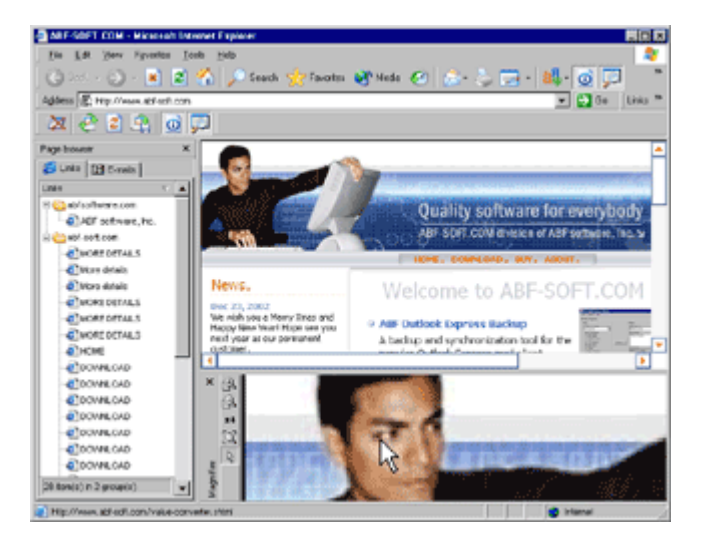

**Figure 1:** ABF Internet Explorer Tools.

### **How to use**

**ABF Internet Explorer Tools** is very easy to use. Program is a browser extension that contains some different parts: [Toolbar](#page-10-0), [Page browser](#page-10-1), and [Magnifier](#page-11-0). Read corresponding topics to get more information.

# **Requirements**

- Windows 98/Me/2000/XP.
- MS Internet Explore ver 5.0

Copyright © 2000-2003 **ABF software, Inc.**All rights reserved.

Created with the **Help&Manual** authoring tool by **EC Software** ( **www.ec-software.com**)

### **1.2 How to install and uninstall**

### **How to install**

- If you have got the self-extracting installation package named **abfIEToolsInstall.exe** just run it and follow the setup instructions.
- If you have got the compressed archive file named like **abfIET.zip** unpack it to the temporary folder, run the **abfIEToolsInstall.exe** file and follow the setup instructions.

### **How to uninstall**

We really hope, you will never do it **:)**

- 1. Choose **Settings/Control Panel** from the **Start** menu.
- 2. Open **Add/Remove Programs** applet.
- 3. Select **ABF Internet Explorer Tools** item and click **Add/Remove** button.

## **1.3 How to register**

# **Why the program should be registered?**

**ABF Internet Explorer Tools** is distributed on a **Try Before You Buy** (shareware) basis. The evaluation (trial) version will only work for **15** days after the first install. If you like this program and decide to keep it, you will need to purchase a registration key. All functions will be available and limitations will be removed as soon as you register your copy of **ABF Internet Explorer Tools.**

# **How to register?**

At first, you should obtain the registration key. You can purchase the registration key on-line either by credit card, bank transfer or check. Ordering by Phone, FAX, and postal mail are also available. Please visit the registration page (www.abf-soft.com/internet-explorer-tools.shtml ) and purchase the program. It costs only **\$29.95** for the single license. There are some sale propositions for multilicenses.

**Note:** The price can be changed in future.

After purchasing you will receive an e-mail with registration key and instructions. You can enter registration key in two ways:

**1 way:** The registration e-mail has a **reg.key** file in the attachment. Run this file (simply click on the attachment icon in Outlook/Outlook Express) it will add the registration data directly into the system registry.

**2 way:** Click on the **Register** item in the toolbar menu or **Register** button in the **About** dialog. A key input form will appear ([Figure 2](#page-4-0)).

<span id="page-4-0"></span>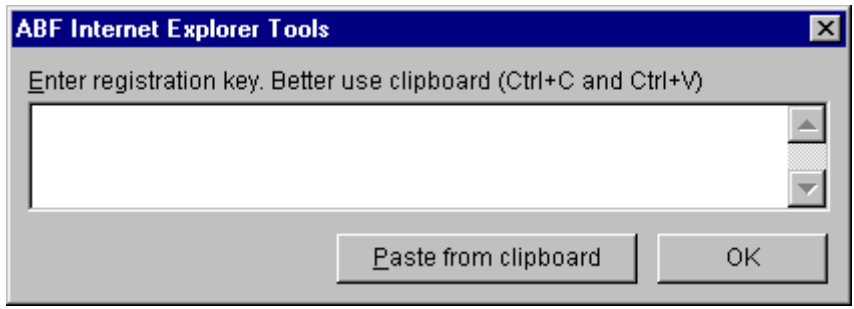

**Figure 2:** Registration key input form .

The registration key is a long sequence of different chars, so don't try to type it manually. Use the clipboard to copy (**Ctrl+C**) and paste (**Ctrl+V**) the key. Press **OK** button.

At last, restart **Internet Explorer**. If all steps are done right, the registration information should appear in the **About** dialog (**[Figure 3](#page-4-1)**).

<span id="page-4-1"></span>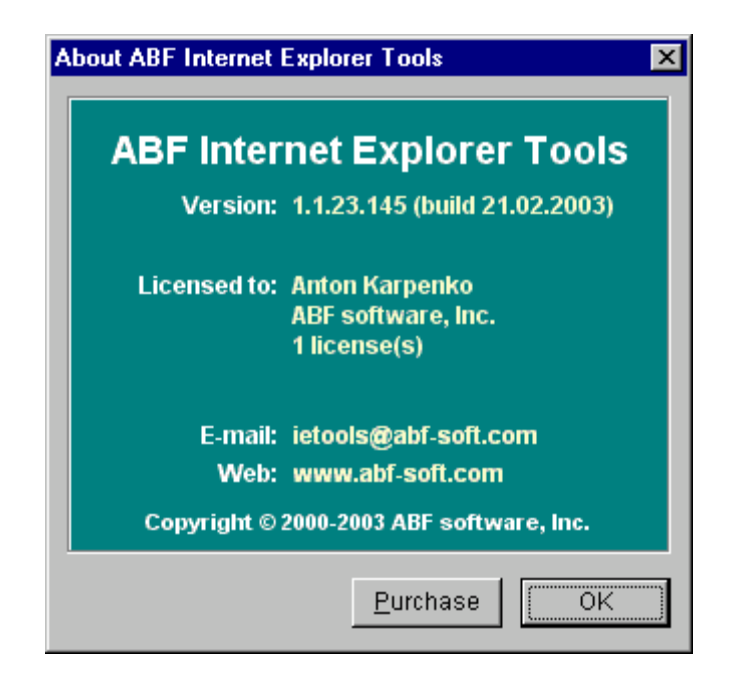

**Figure 3:** Registration information in the About dialog.

### **1.4 License agreement**

SOFTWARE LICENSE AGREEMENT

You should carefully read the following terms and conditions prior to using this software.

License Agreement

=================

This is the End User License Agreement (the "AGREEMENT") is a legal agreement between you ("LICENSEE"), the end-user, and ABF software, Inc. ("ABF"), the manufacturer and the copyright owner, for the use of the "ABF Internet Explorer Tools" software product ("SOFTWARE").

By using this Software or storing this program on a computer drive (or other media), you are agreeing to be bound by the terms of this Agreement. If you do not agree with the terms of this Agreement, please remove this Software from your system.

This Software is not Freeware. However, you may install an Evaluation Version of this Software to test and evaluate the application during the Trial Period. If the program meets your requirements, and you wish to continue using the Software, after the Trial Period has ended, you have to purchase the Registered Version. If you do not want to continue using Software after the Trial Period, please remove this Software from your system.

You accept responsibility for any network usage costs or any other costs, incurred by using this Software.

Trial Period ============ There is a free 15-day Trial Period for this Software.

#### Evaluation Version ==================

The Evaluation Version allows you to test and evaluate characteristics, features, and quality of this Software. You can also test the compatibility of the Software with your hardware and your operating system. The Evaluation Version may have some restricted features or limitations. Using this Software after the Trial Period without registration violates copyright laws and may result in severe civil and criminal penalties.

Registered Version

==================

The Registered Version has no restricted features or limitations. Upon enabling the registered copy of this Software (one per each license), you can either choose to install the Software on one or more computers for your individual use, or install it on a single workstation, used consecutively by multiple users. However, you cannot do both.

#### Registration Key

================ The Registration Key may come as an unlock code, password, algorithm, or a service file. The Evaluation Version becomes Registered after the Registration Key has been applied. The Registration Key can be obtained directly from ABF or from its authorized dealer or representative only. You can only use the Registration Key that you own or have permissions to use, as an employee or member of a licensed group. You must not publicize or distribute the Registration Key (or a part of it) without the permission of ABF.

#### Distribution

#### ============

The Evaluation Version of this Software may be distributed freely through on-line services, bulletin boards, or other forms of electronic media, as long as the files are distributed in their entirety. Computer Magazines/Archives are authorized to distribute the Evaluation Version on any Cover Disk or CD-ROM without an individual permission. Please inform us via e-mail (info@abf-soft.com) each time you distribute the evaluation copy.

#### RESTRICTIONS

#### ============

YOU MAY NOT ALTER THIS SOFTWARE IN ANY WAY, INCLUDING CHANGING OR REMOVING ANY MESSAGES OR WINDOWS. YOU MAY NOT DECOMPILE, REVERSE ENGINEER, DISASSEMBLE OR OTHERWISE REDUCE THIS SOFTWARE TO A HUMAN PERCEIVABLE FORM. YOU MAY NOT MODIFY, RENT OR RESELL THIS SOFTWARE FOR PROFIT, OR CREATE ANY DERIVATIVE WORKS, BASED UPON THIS SOFTWARE. PUBLICATION OR DISTRIBUTING OF THE REGISTRATION KEY OR SOME OF ITS PART IS STRICTLY PROHIBITED!

#### DISCLAIMER

#### ==========

THIS SOFTWARE IS PROVIDED ON AN "AS IS" BASIS WITHOUT WARRANTY OF ANY KIND, EXPRESSED OR IMPLIED, INCLUDING BUT NOT LIMITED TO THE IMPLIED WARRANTIES OF MERCHANTABILITY AND SUITABILITY FOR A PARTICULAR PURPOSE. THE PERSON USING THE SOFTWARE BEARS ALL RISK AS TO THE QUALITY AND PERFORMANCE OF THE SOFTWARE. ABF WILL NOT BE LIABLE FOR ANY SPECIAL, INCIDENTAL, CONSEQUENTIAL, INDIRECT OR SIMILAR DAMAGES DUE TO LOSS OF DATA OR ANY OTHER REASON, EVEN IF ABF OR AN AGENT OF ABF HAS BEEN ADVISED OF THE POSSIBILITY OF SUCH DAMAGES. IN NO EVENT WILL ABF BE LIABLE FOR COSTS OF ANY DAMAGES, EXCEEDING THE PRICE PAID FOR THE SOFTWARE LICENSE, REGARDLESS OF THE FORM OF THE CLAIM. YOU ACKNOWLEDGE THAT YOU HAVE READ THIS LICENSE, UNDERSTOOD IT, AND AGREED TO BE BOUND BY ITS TERMS.

Copyright (c) 2000-2004 ABF software, Inc. All Rights Reserved.

# **1.5 Contact information**

To download the latest release of **ABF Internet Explorer Tools**, please visit the web address:

www.abf-soft.com/internet-explorer-tools.shtml

For bug reports, comments, suggestions or complaints, please send e-mail to:

ietools@abf-soft.com

#### The **ABF Internet Explorer Tools** is created by **ABF software, Inc.**

E-mail: info@abf-software.com Web: www.abf-software.com

If you or your company need program tools, screen savers, special software or web site, please contact us:

support@abf-software.com

We can develop any kind of software or web site you wish.

# **1.6 Credits**

The **ABF Internet Explorer Tools** is created by **ABF software, Inc.** (www.abf-software.com)

#### **Project leader**

Dmitry Golovenko

#### **Programming**

Dmitry Golovenko Tanya Vlaskina

**Marketing** Oksana Karpenko

**Help and manual** ABF software Team

#### **Special thanks to**

Borland - for great software developing tools, especially for Delphi (www.borland.com). All beta testers - for testing, new ideas and bug reporting. All registered users - for buying, new ideas and inspiration of us. And you - for reading this.

# **2 Contents**

# **2.1 Options and settings**

**Options dialog** ([Figure 4](#page-9-0)) is accessible through **Toolbar menu** [\(Figure 5](#page-10-2)) or **Tools** menu of **Internet Explorer**. Options dialog is a set of tabs: **General**, **Links**, **E-mails**, **Magnifier**, and **Block pop-ups**.

<span id="page-9-0"></span>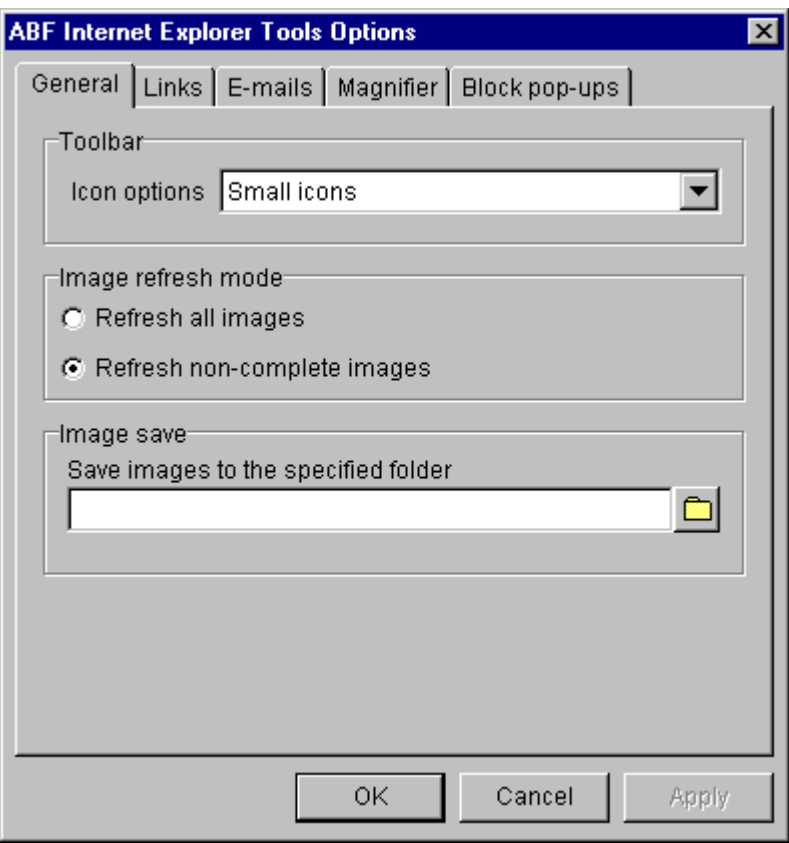

**Figure 4:** Options dialog.

You can tune up each option of **ABF Internet Explorer Tools** on the own test.

*Copyright © 2000-2004 ABF software, Inc.*

# <span id="page-10-0"></span>**2.2 Toolbar**

**ABF Internet Explorer Tools** has own toolbar ( [Figure 5](#page-10-2)) in the **Internet Explorer**. This toolbar contains buttons for all available functions that program implements. Also there is a button with **Toolbar menu**.

<span id="page-10-2"></span>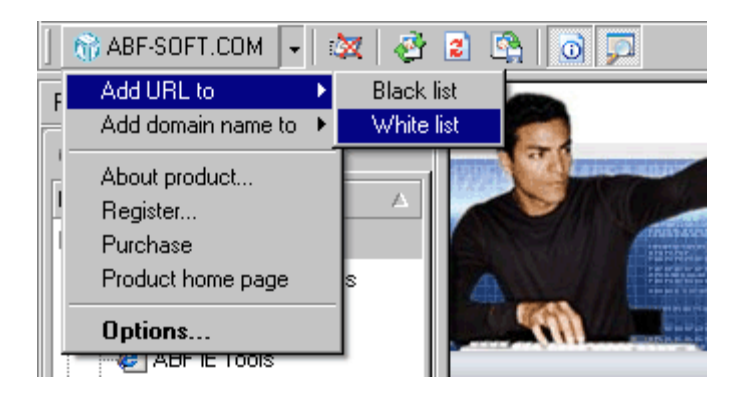

**Figure 5:** Toolbar and Toolbar menu.

**Note: Block pop-ups** button is available on toolbar only.

### <span id="page-10-1"></span>**2.3 Page browser**

<span id="page-10-3"></span>**Page browser** [\(Figure 6](#page-10-3)) is a vertical explorer bar that allows you to navigate, group by domain, or simply find any URL on the loaded page. Also you can find and save any email links are present on the page.

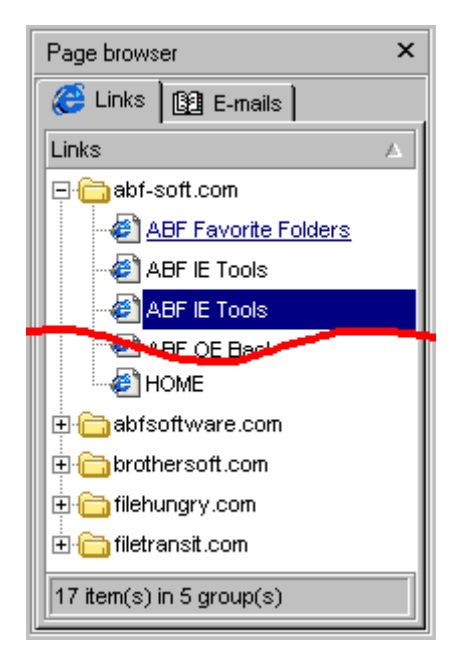

**Figure 6:** Page browser.

You can use a button on the **toolbar** [\(Figure 5](#page-10-2)) or a button on the **Internet Explorer** toolbar [\(Figure 8](#page-12-0)) to show or hide the **Page browser.**

## <span id="page-11-0"></span>**2.4 Magnifier**

**Magnifier** [\(Figure 7](#page-11-1)) is a horizontal explorer bar that allows you to see content of the loaded page in different zoom. It is very useful for people with poor eyesight and web designers. You can select any zoom coefficient (from 1x to 64x). Also there is a **show cursor** option.

<span id="page-11-1"></span>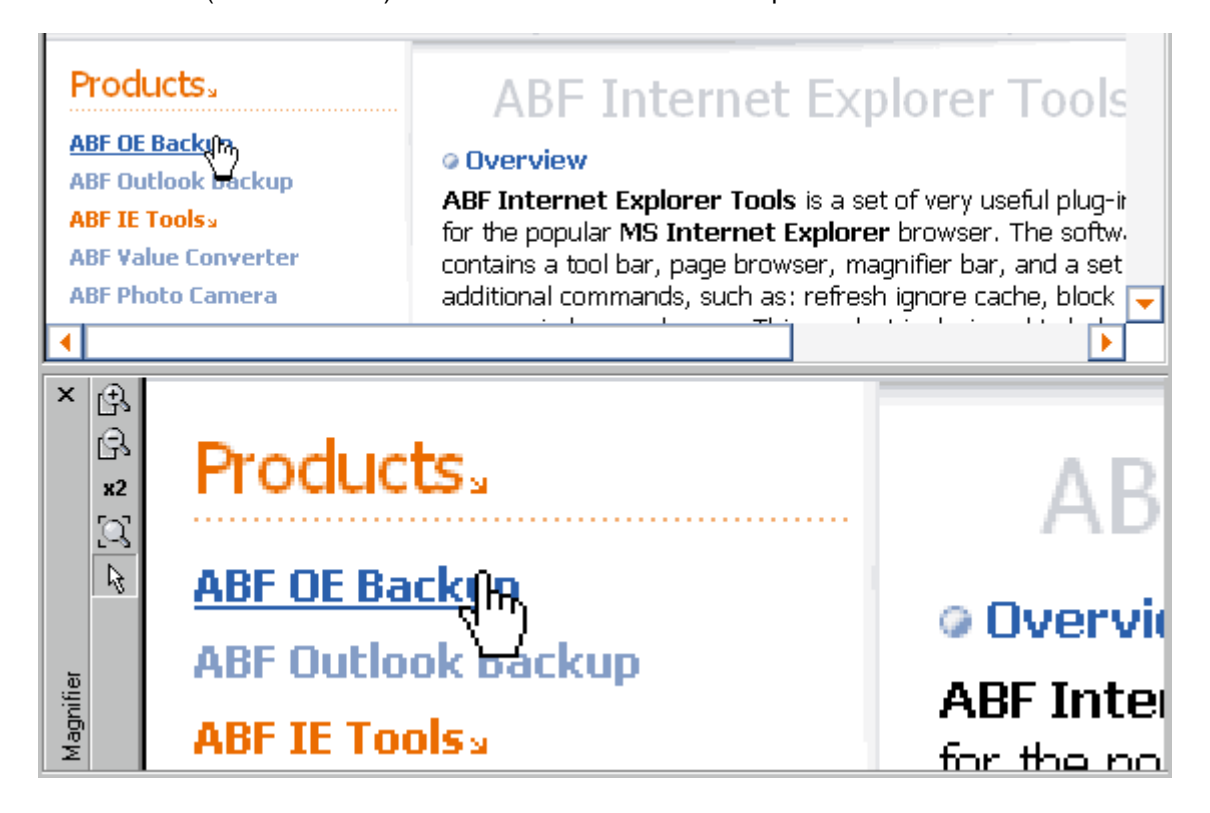

**Figure 7:** Magnifier.

You can use a button on the **toolbar** [\(Figure 5](#page-10-2)) or a button on the **Internet Explorer** toolbar [\(Figure 8](#page-12-0)) to show or hide the **Magnifier.**

# **2.5 Buttons in IE toolbar**

You can add any function of **ABF Internet Explorer Tools** to the default toolbar of **Internet Explorer** [\(Figure 8](#page-12-0)), use **Customize toolbar** menu item to do this.

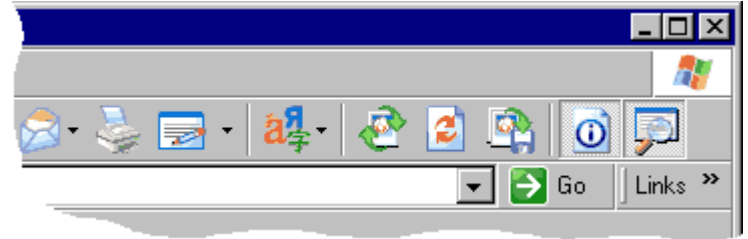

<span id="page-12-0"></span>**Figure 8:** Internet Explorer toolbar.

**Note:** You cannot add **Block pop-ups** button to IE toolbar.

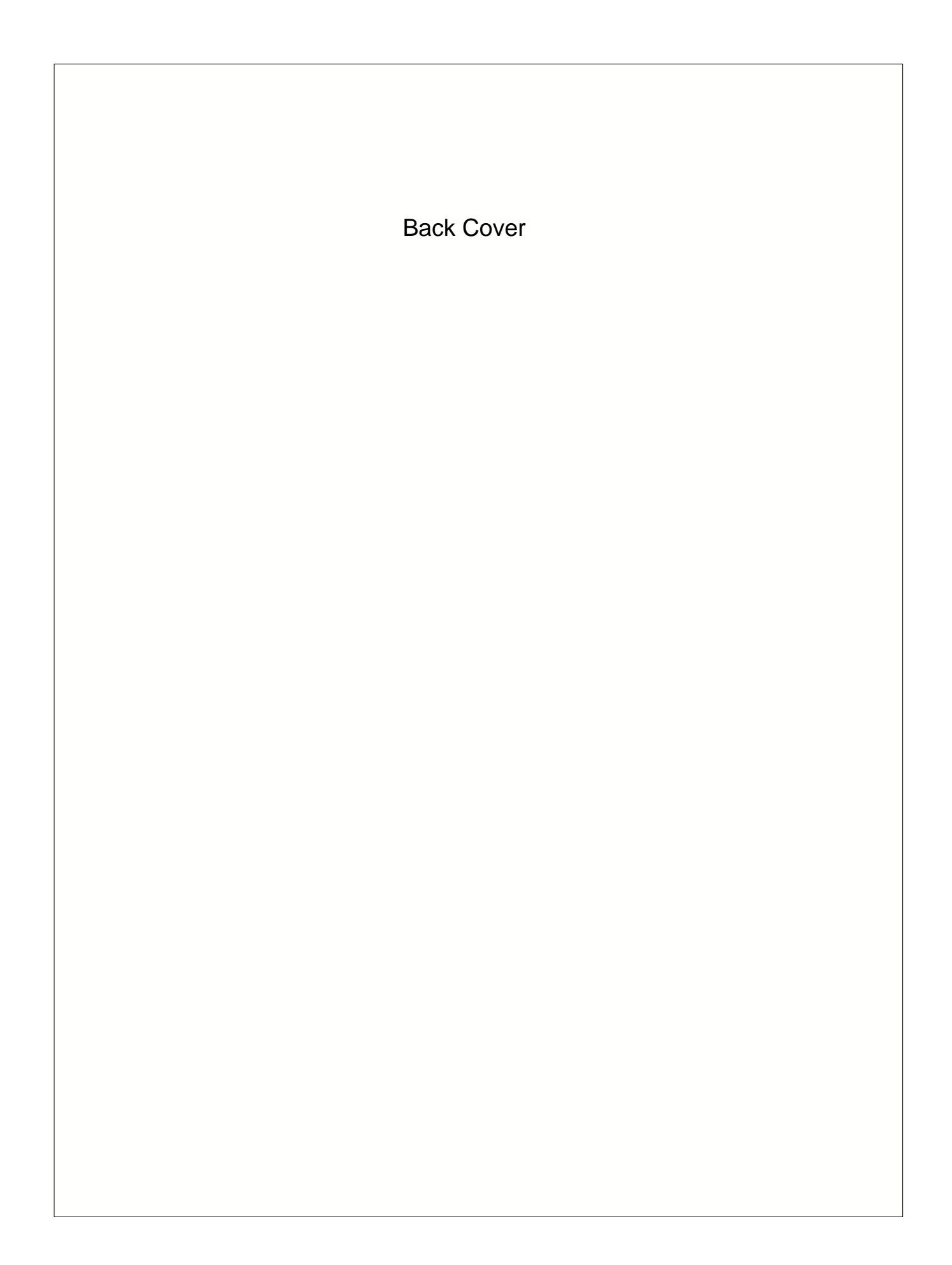